# minipcr

### mini16

### Bluetooth pairing guide – Windows 10

The Windows 10 operating system requires the previous pairing of each mini16 via the Windows Device Manager.

#### Steps to add a Bluetooth device:

#### **From the Windows Menu (lower left-hand of your screen taskbar)**

- 1. From the Windows button, or search bar, select Settings > Devices > Bluetooth & other devices.
- 2. Turn on Bluetooth using the slider button.
- 3. Make sure your mini16 device is connected to power and the power switch is set to ON. The blue LED on the front of the mini16 should be flashing.
- 4. Press Add Bluetooth or other devices (+ sign.)
- 5. Select Bluetooth.
- 6. Find miniPCR device and click on it (the device name can later be changed in the miniPCR app.)
- 7. You should see "Your device is ready to go!" with your mini16 name displayed, please press Done. The blue LED on the front of mini16 should now stay on (solid blue.)
- 8. Open the miniPCR App.
- 9. On the left side of the App, select the Devices tab.
- 10. You should see your mini16 on the list. Click on Connect button (Bluetooth symbol), wait a few seconds.
- 11. If your mini16 is not being displayed on the Devices list, please press the blue Scan button on the top right corner of the miniPCR App. If the problem persists, please recheck the Windows Devices manager and ensure the mini16 appears with Paired status.

#### Troubleshooting and other information:

- **•** During a Bluetooth connection, you cannot connect the paired mini16 to other computers or mobile devices.
	- $\circ$  This means that a mini16 device can only connect to one PC/mobile at the same time.
	- o While the mini16 is paired, another OS (macOS, Android and iOS) will report the device as offline.
	- o Note that one PC/mobile device can connect to multiple mini16 at the same time.
	- A second Windows computer may display the mini16 in the Devices tab.
		- o If the device has been paired before, in the Devices tab a Connect button will be visible (Bluetooth symbol.)

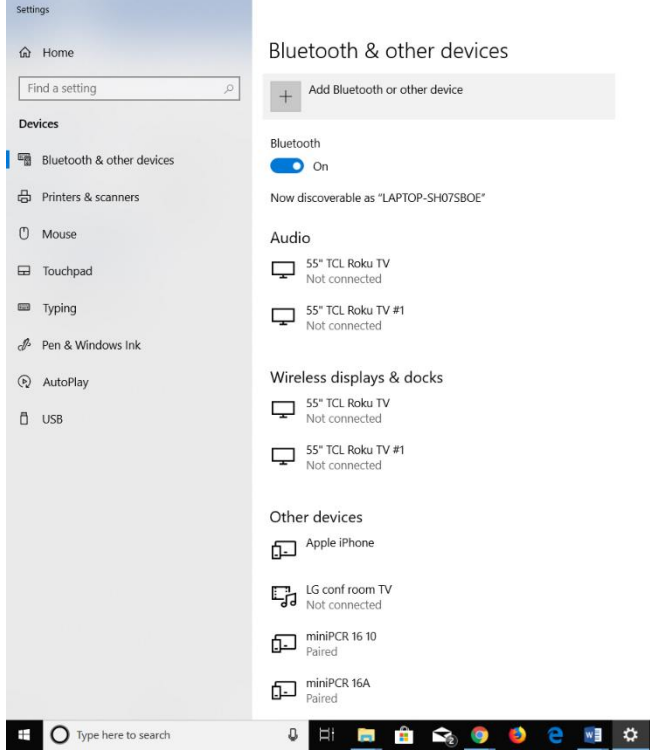

## minipcr

- o When trying to connect from the second computer a popup will report the device is unavailable.
- Even after pressing the disconnect button in the miniPCR App, mini16 remains connected to Windows (and hence unavailable to other computers/mobiles.)
	- o As long as the miniPCR App is running and mini16 is discovered, it remains connected to Windows.
	- o This means mini16 will not be visible to other computers and mobiles.
- To release the mini16, close the miniPCR App, wait ~10 seconds, and confirm that the Windows Devices Manager connection status changes from Connected to Paired.
	- o If still unable to release the mini16, manually remove the device by clicking on it on the Windows Devices Manager screen, and selecting Remove device.
- While mini16 is connected via USB it will not be available for Bluetooth connections, and vice versa.
	- o If a Bluetooth connection is attempted, a popup will show that device is busy with a USB connection.
	- o To connect via Bluetooth, unplug USB cable and try to connect again.
- Auto-reconnect feature and Scan button:
	- o If the user disables Bluetooth by accident, the connection will resume automatically upon turning Bluetooth on again. Similarly, if Bluetooth signal interference occurs, the connection should be re-established.
	- o If auto-reconnect fails, click on the Connect button (Bluetooth symbol) from the Devices tab.
	- o If connection fails, press the blue Scan button (top right corner) to refresh the list of available devices.

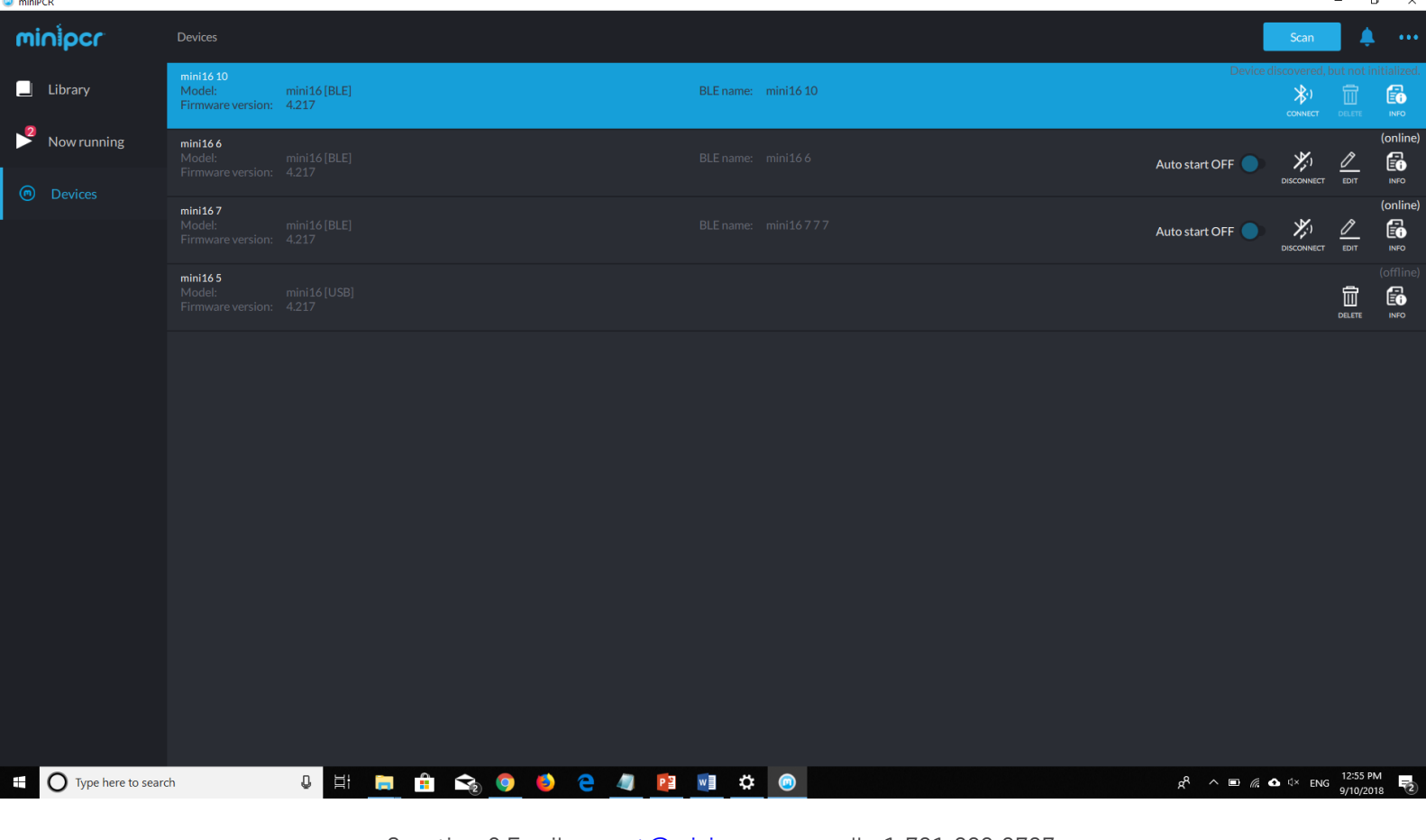

Questions? Email [support@minipcr.com](mailto:support@minipcr.com) or call +1-781-990-8727